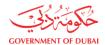

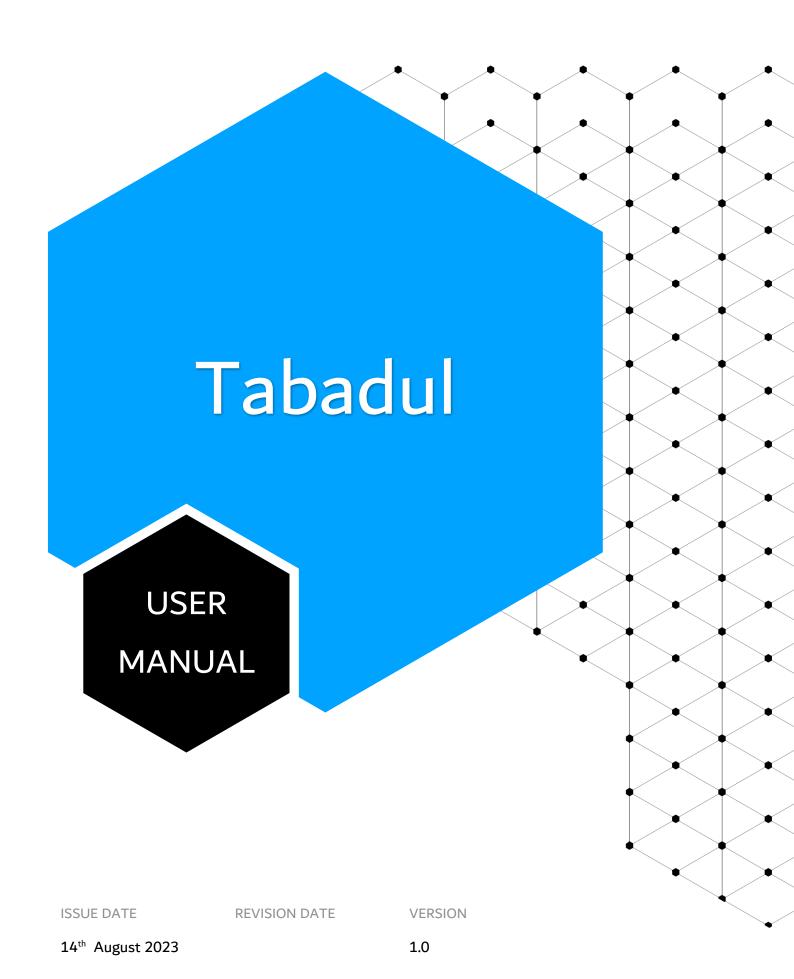

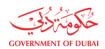

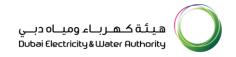

# **Table of Contents**

| 1. | OVER    | VIEW                                         | 2 |
|----|---------|----------------------------------------------|---|
| 2. | BENE    | FITS                                         | 2 |
| 3. | SUPP    | ORTED PLATFORMS                              | 2 |
| 4. | PLATI   | FORM USAGE NOTICE                            | 2 |
| 4  | .1 Acce | SSING TABADUL PORTAL                         |   |
| 4  | .2 SECU | JRE FOLDERS (FILES)                          | 5 |
|    | 4.2.1   | File Upload Using Secure Folder              | 5 |
|    | 4.2.2   | Creating a Folder to Collaborate with Others | 7 |
|    | 4.2.3   | Download or Delete File                      | 9 |

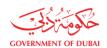

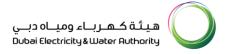

#### 1. OVERVIEW

This document will serve as the user guide to be followed for using different options available in the solution to share files/folders securely across DEWA and registered external users.

#### 2. BENEFITS

- Secure User File Sharing
- File Collaboration among users
- Eliminate file sharing through unauthorized platforms
- Enhance user experience

### 3. SUPPORTED PLATFORMS

Supports popular browsers including Microsoft Edge, Google Chrome, Safari, and Firefox.

### 4. PLATFORM USAGE NOTICE

- As per DEWA data retention policy, all data uploaded will be retained for 30 days only and will be deleted automatically from the system
- DEWA employees' access to Tabadul platform is allowed through using DEWA complete email address
- DEWA employees will use their existing credentials to login into the OneID portal after using
  DEWA complete email address

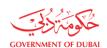

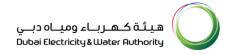

# **4.1 Accessing Tabadul Portal**

**Step 1:** Visit the url: <a href="https://tabadul.dewa.gov.ae">https://tabadul.dewa.gov.ae</a>

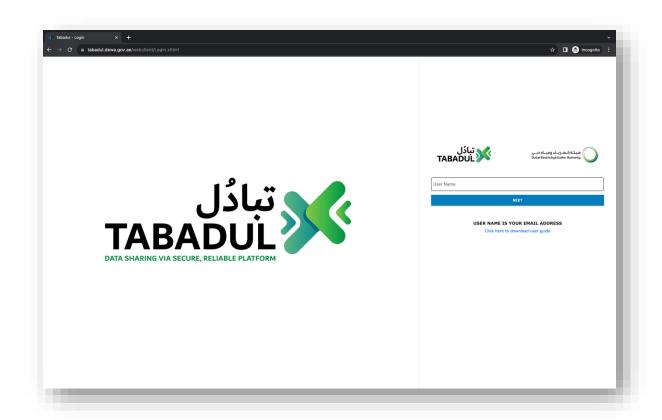

Step 2: Enter your full email address

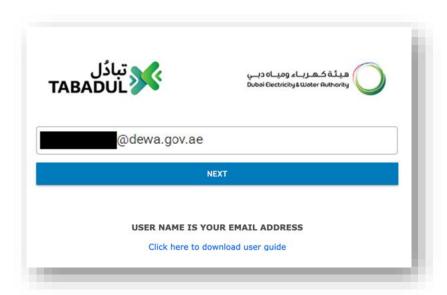

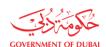

Step 3: Authenticate using One ID

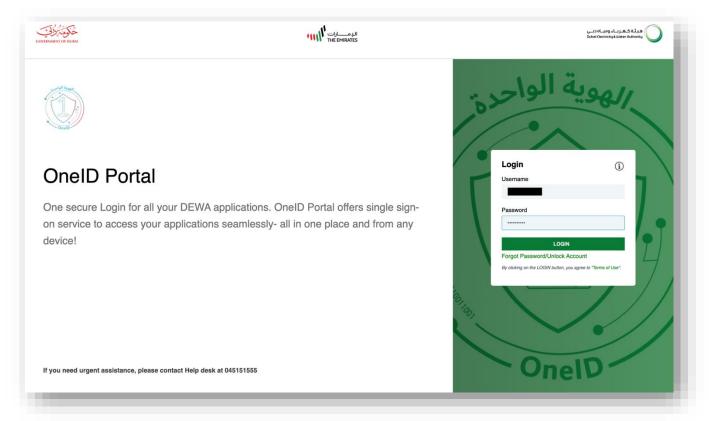

After successful authentication through OneID Portal, you will be redirected to Tabadul home page.

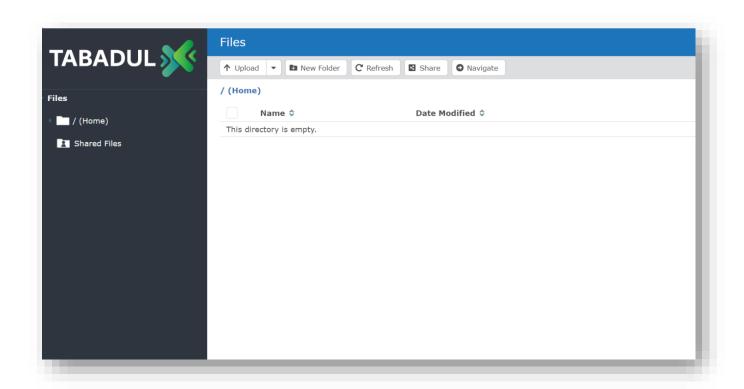

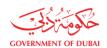

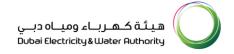

## **4.2 Secure Folders (Files)**

- Users can quickly transfer files across DEWA users and registered external users using DEWA default browser
- Drag and drop files or folders to perform file transfers
- Collaborate with other users by sharing authorized files and folders
  - 4.2.1 File Upload Using Secure Folder

Step 1: Access Tabadul Portal and Click on Upload

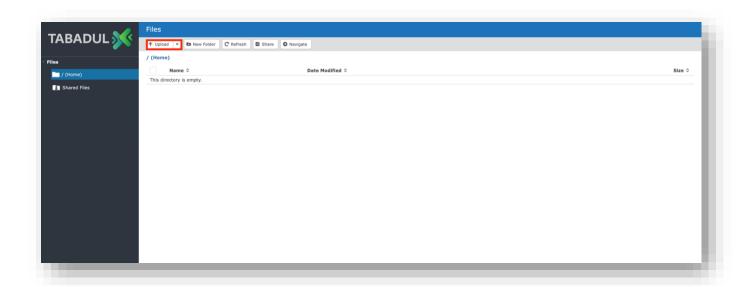

Step 2: Select the Required Files and click Open

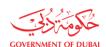

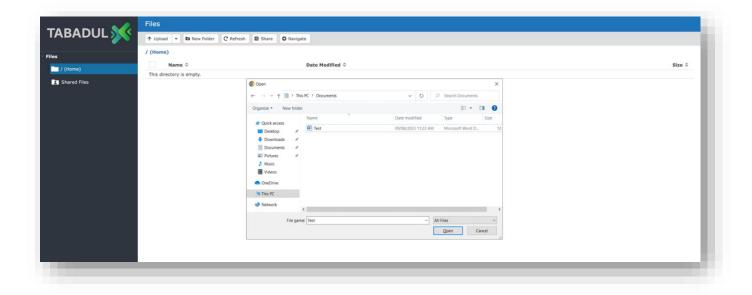

After successful file upload, you will find the uploaded file

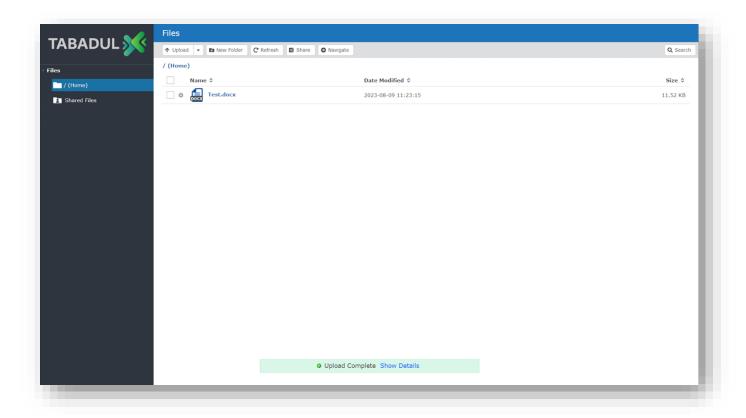

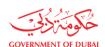

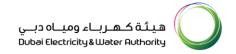

## 4.2.2 Creating a Folder to Collaborate with Others

### Step 1: Click on New Folder, enter a name and click Create

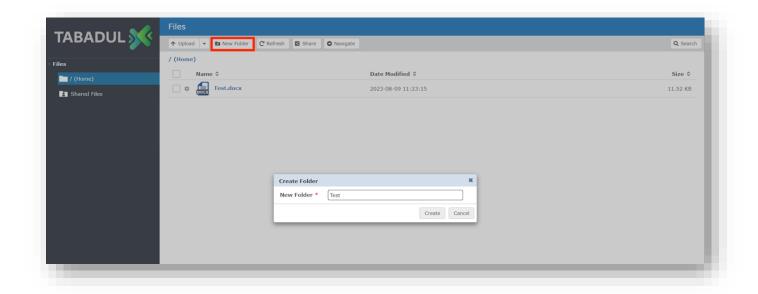

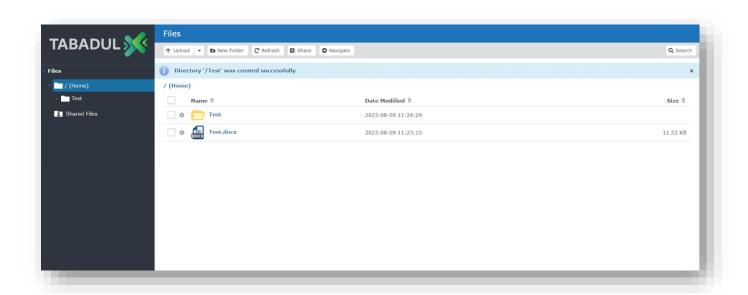

Step 2: Select or Open the Folder and click Share

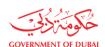

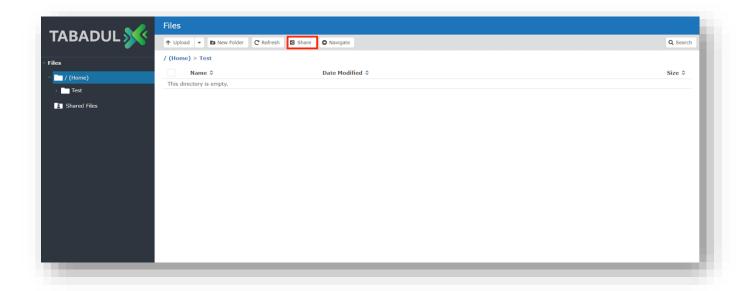

Step 3: Enter the email address of the user, set the required permissions and click Share

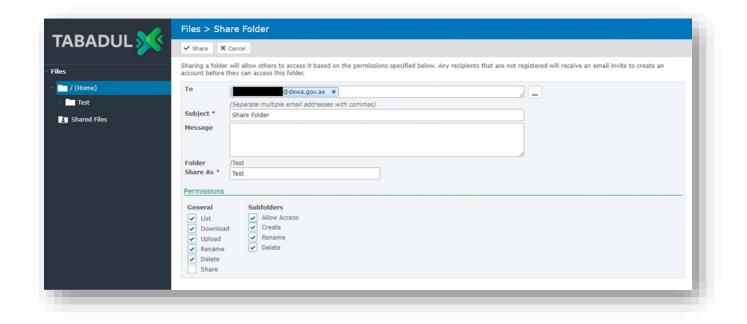

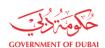

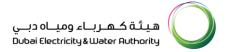

### 4.2.3 Download or Delete File

# **Step 1:** Select the required File, click **Download** or **Delete** for the required action

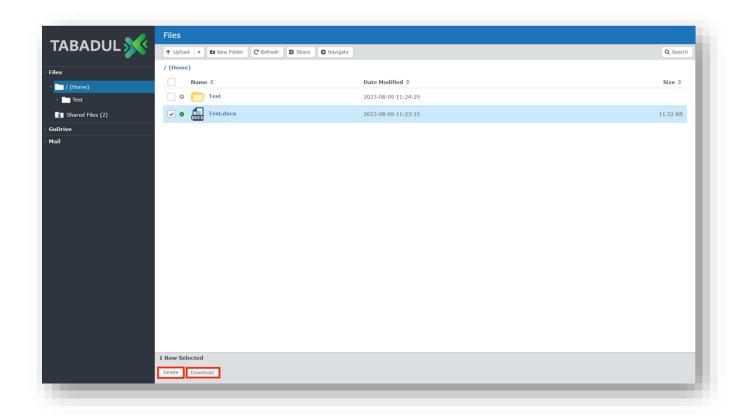

- For any assistance on Tabadul Portal, you may contact the team through below channels:
  - Email: tabaduladmins@dewa.gov.ae
  - Log a request through Khadamatech Portal: Request Support for Tabadul Service
  - Contact service desk at 045151555.